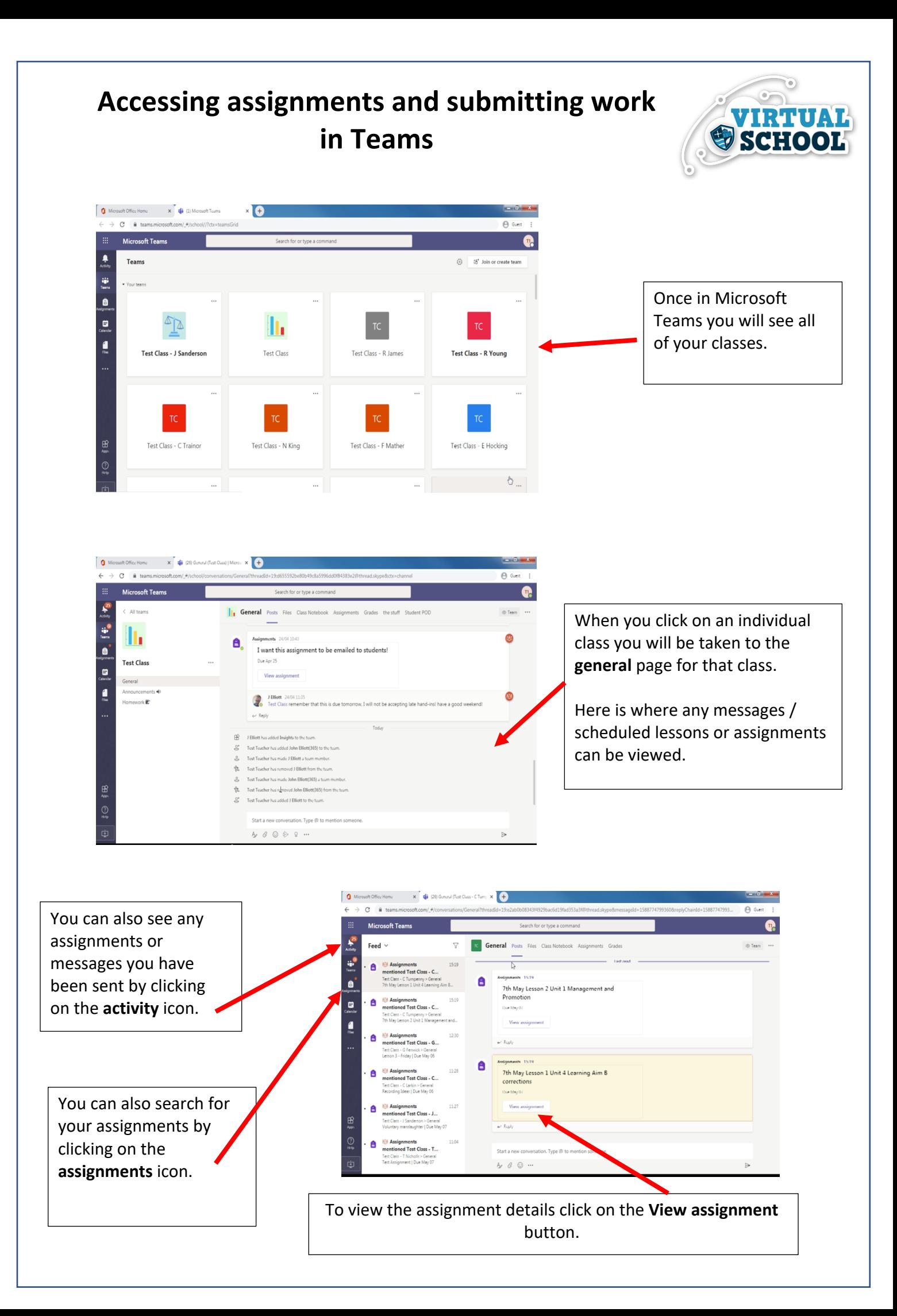

VIRTUAL **SCHOOL** G Microsoft Office Home X Gi (1) General (Test Class - C Turnpe X C  $\alpha$  and When you view the assignment  $\bullet$ Microsoft Teams details you will see:  $\ddot{\bullet}$ All tones TC General Posts Files CI J.  $\left\langle \right\rangle$  Bad e  $\mathbb{Q}$ the title of the Test Class - C Turnpenny 7th May Lesson 1 Unit 4 Learning assignment Aim B corrections  $\frac{1}{n}$ w at 23:59 • Closes 9 May 2020 23:59 dil Unit 4 Learning Aim B grades the due date mart\_may7\_lesson1 Complete the connect<br>adences. You should be able to copy and<br>ind submit it. and submit it.<br>Look at the feedback given to you in personalise<br>document on your Unit 4 submissions. You have<br>next to respond to all feedback given. I will be li<br>your compositions this weekend so ff you comp<br>corrections. I and your instructions ling with how to go about making change<br>'nowledge Organisers and video tutorials.<br>sted you to some of them in your EBI fee: G Microsoft Office Home X C (1) Go  $\bigoplus$  $\rightarrow$  C a u  $\Theta$ Unit 4 Learning Aim B grades You may also see a **rubric** or **mark scheme** attached to your assignment. By clicking on this you will be able to check what you need to cover in your  $\triangleright$ assignment and how you will be assessed.rosoft Office Home X (1) Go  $\overline{G}$ Underneath the instructions you will see ė **TC General** Posts Files Class N  $x^2$  O All team any resources or tijd<br>Turk **reference materials** you heed assistance with using Teams, I have added a link to<br>eos recorded by ICT to help.  $\bullet$ Test Class - C Turnpenny might need to complete -<br>SMART Consolidate - look again at the document<br>smart\_may7\_lesson1 and complete the consolidate task.  $\blacksquare$ General the assignment and that L you can view online or download. *O* Unit 4 Know osoft Teams tutorials D Unit 4 Introducity Music Co → Video tutorials for BandLab and Noteflight  $\frac{1}{2}$  $\mathbb{C}$ Smart\_may7\_lesson1.docx Anything under **My work** you will be able to edit in Teams and you will be able to send to your You will also have the option to teacher. upload other documents by clicking **Add work.**

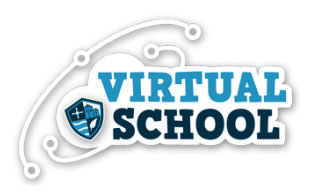

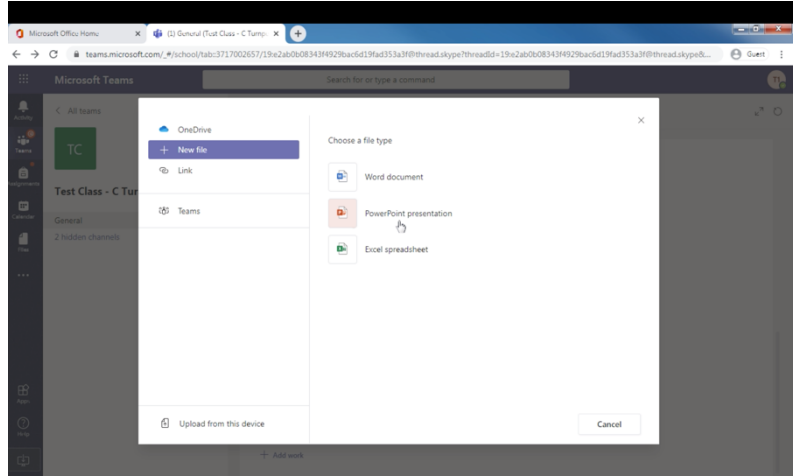

If you need to upload your own work to an assignment when you click **Add work** you will be given the opportunity to create a new document that you can edit online, use a document from your OneDrive or upload a document from your computer.

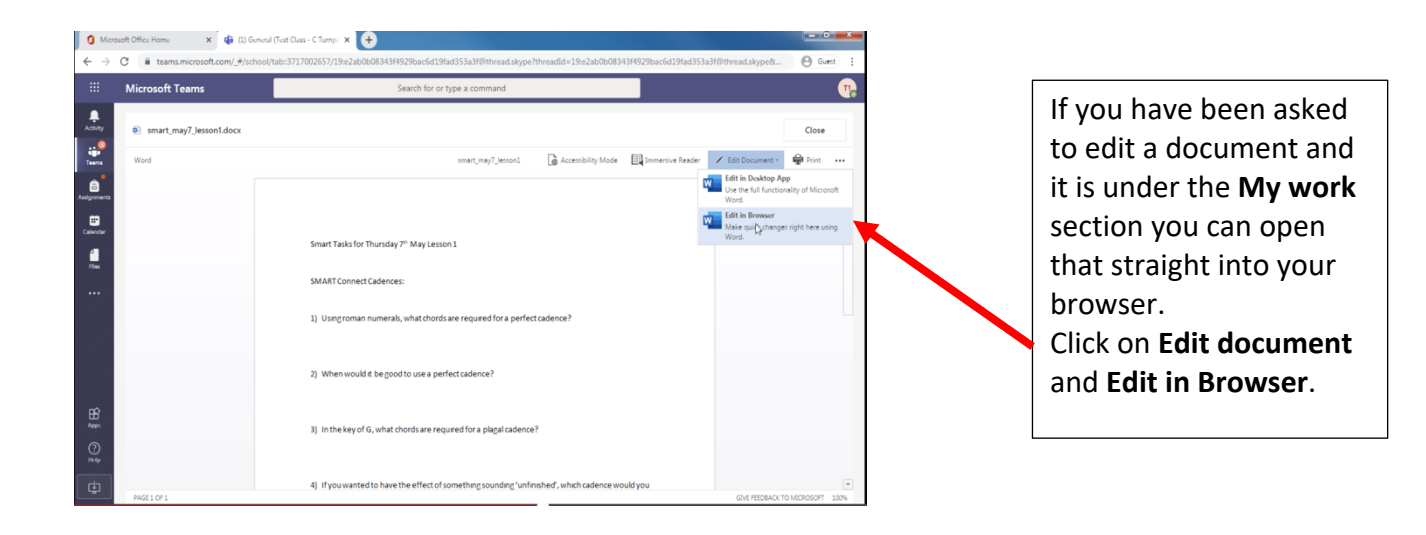

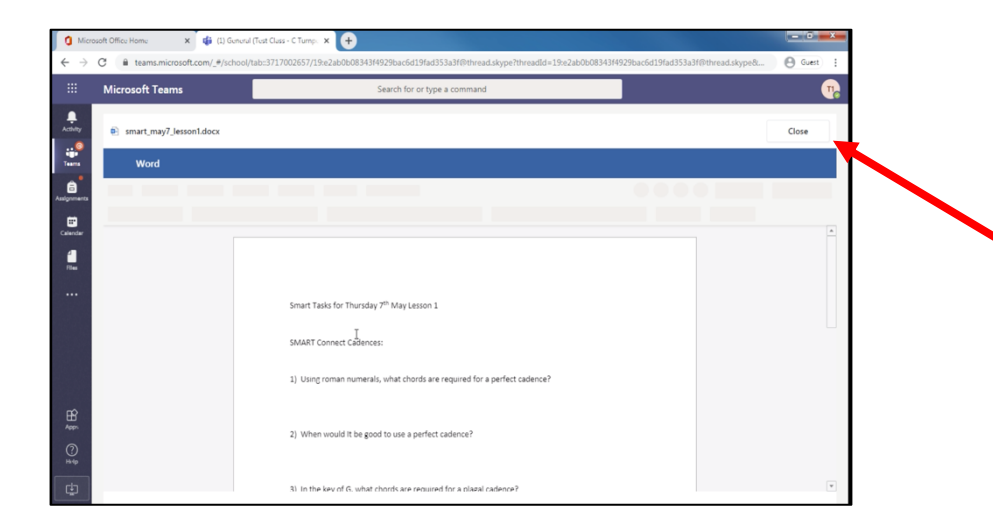

Once you have completed editing the work there is no need to save or download the document, it will save automatically. If you click **close** this will automatically save your work and return you to the assignment details page.

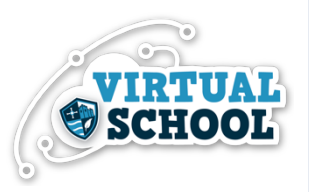

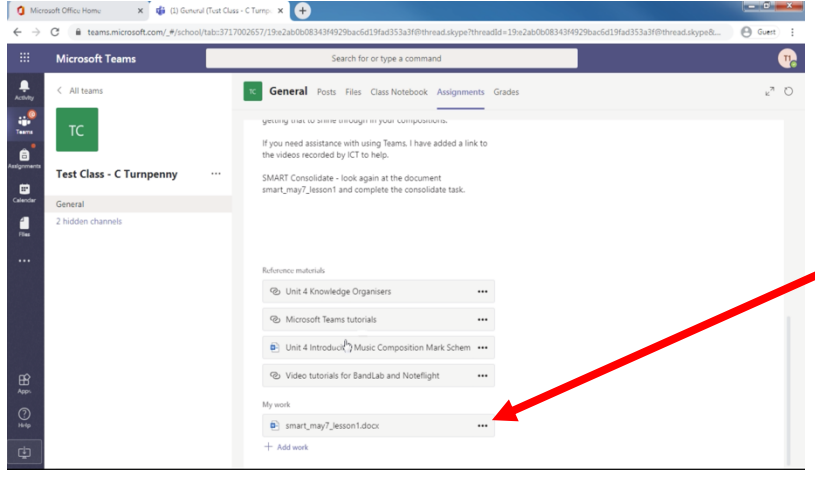

When you have finished your assignment make sure you can see the document under **My work** this will be the work that you will send to your teacher. If you have uploaded a document from your OneDrive or computer make sure you can see it here.

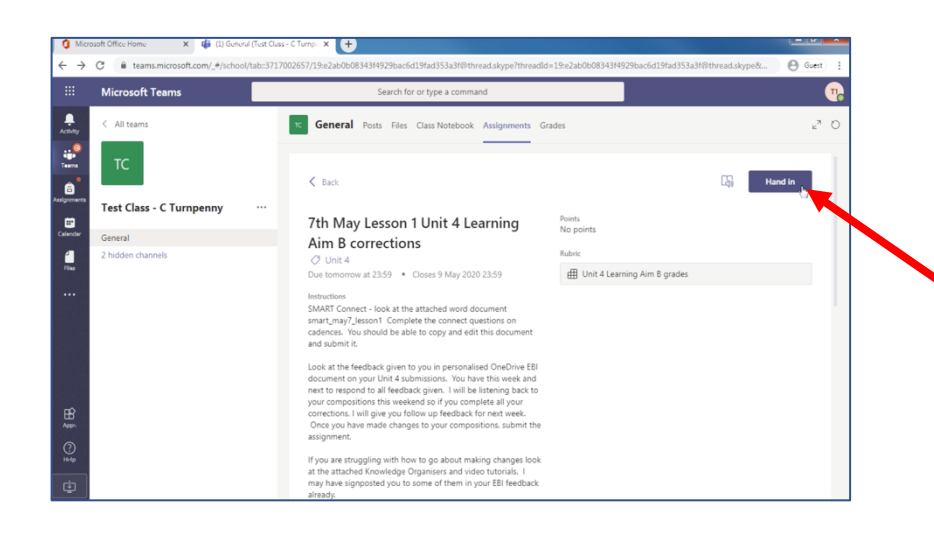

When you are ready to submit your work click on the **hand in** button. This will then be submitted to your teacher and they will be notified that you have submitted your assignment.

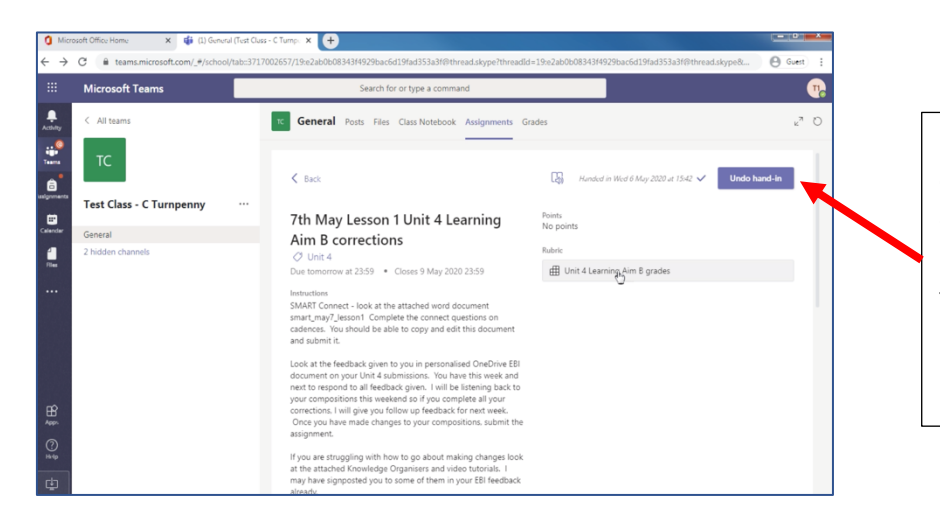

If you feel that you need to edit your work or add more detail you can click the **Undo hand-in** and edit your work further.

Remember to **hand in** again if you do this.

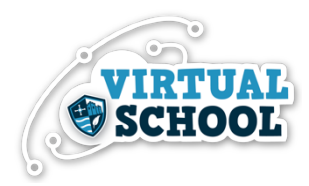

When your work has been marked you will receive a notification in the **activity** page. You will be able to view your feedback on the **assignment** page. When your work has been returned it will be

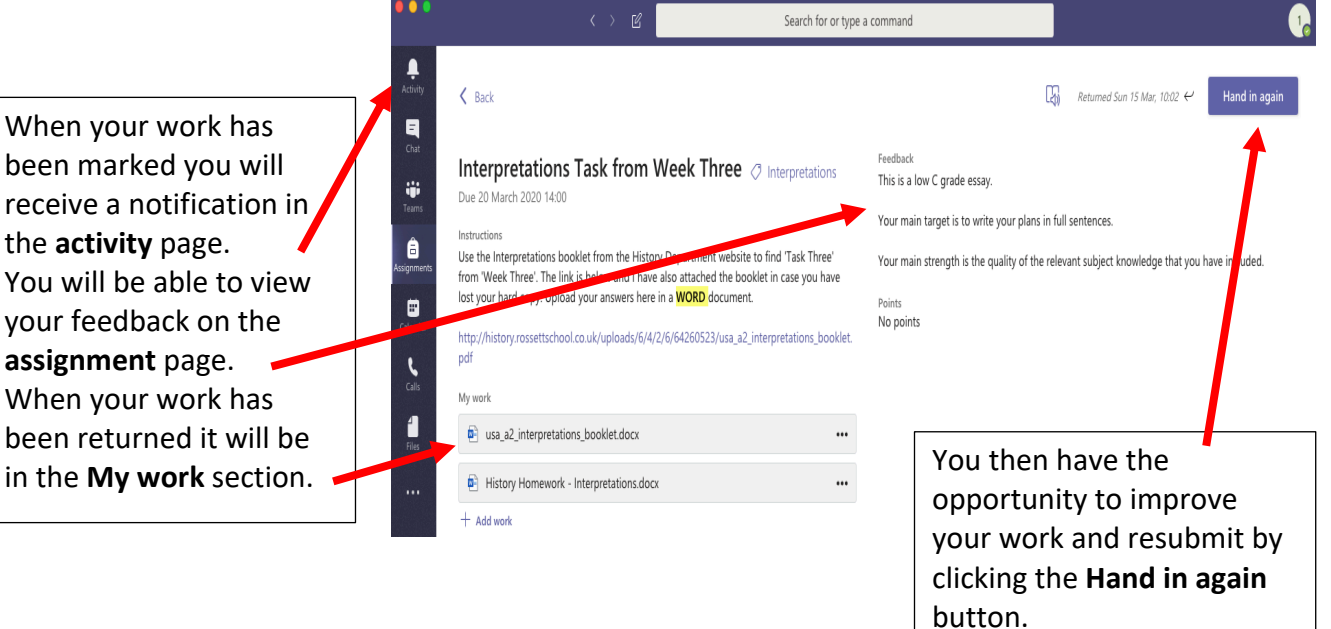

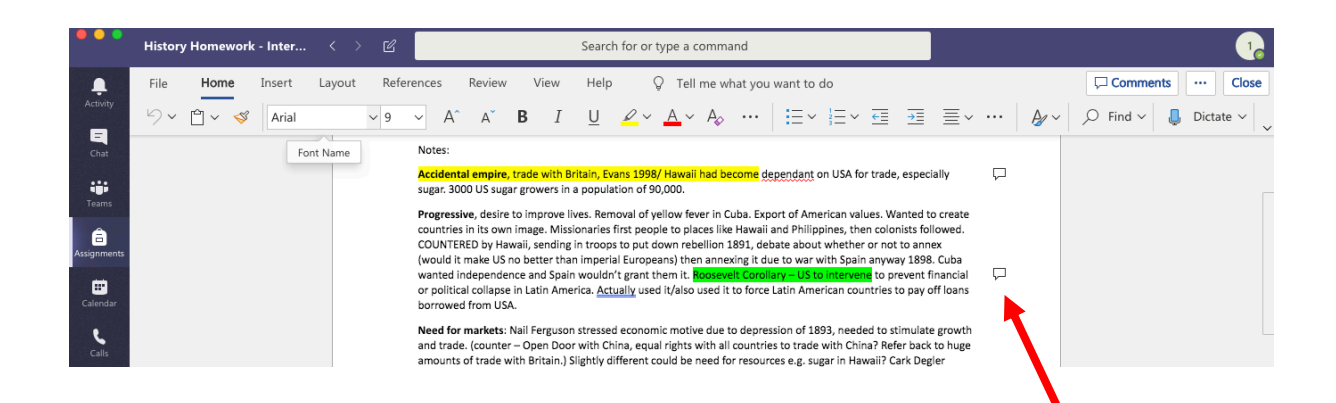

Your teacher may have provided comments on your work. If you see a **speech bubble** next to your work you can click on these to view the **comments** made by your teacher.

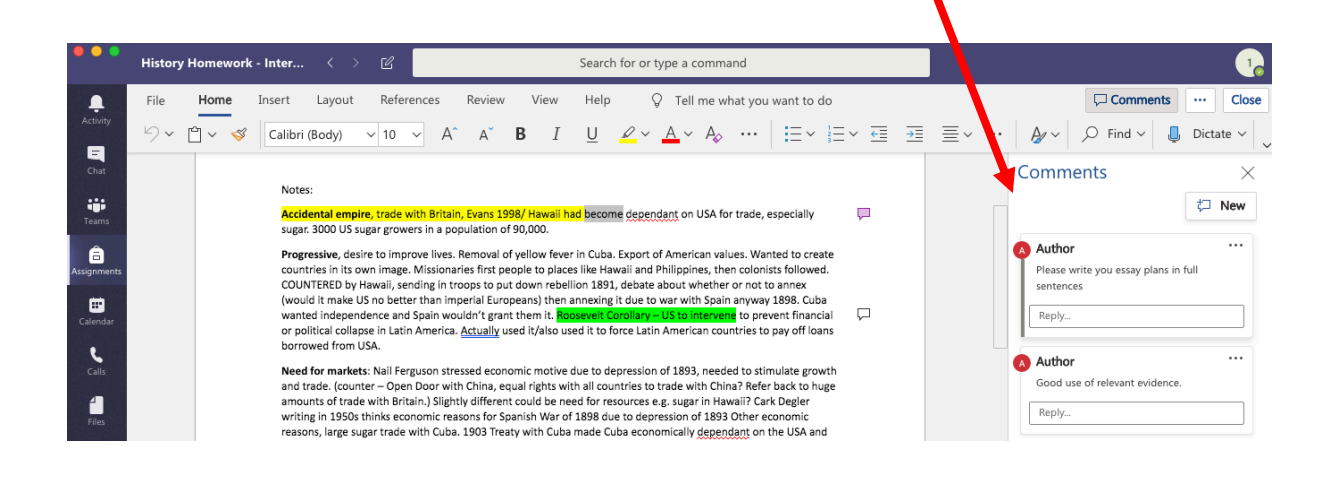